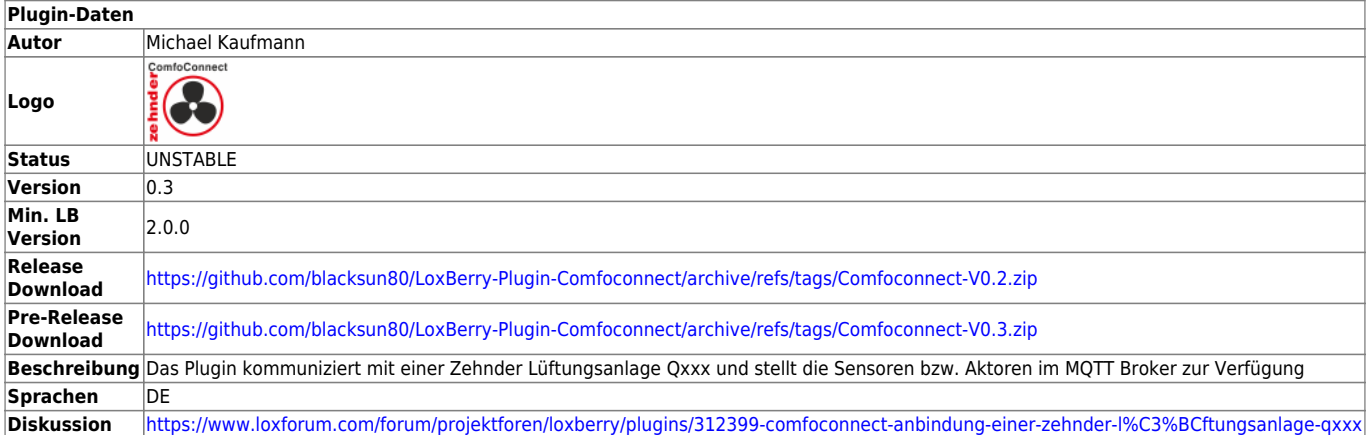

# **ComfoConnect**

Version History:

#### **Version 0.3**

• PRODUCT ID MAP führt zu Absturz, wenn die CAN Verbindung unterbrochen wird.

#### **Version 0.2**

Update auf Loxberry V3.x

Repository:<https://github.com/blacksun80/LoxBerry-Plugin-Comfoconnect>

## **Download**

Direkter Download-Link: Siehe Tabelle oben.

# **Funktion des Plugins**

Plugin liest die Sensoren aus der Lüftungsanlage aus und stellt diese dem MQTT Broker zur Verfügung. Steuern lässt sich die Lüftungsanlage ebenfalls über MQTT Topics.

Voraussetzung: Man braucht eine Zehnder ComfoConnect LAN C Schnittstelle zur Anbindung. [https://www.zehnder-systems.de/produkte-und-systeme/komfortable-wohnraumlueftung/zehnder-com](https://www.zehnder-systems.de/produkte-und-systeme/komfortable-wohnraumlueftung/zehnder-comfoconnect-lan-c) [foconnect-lan-c](https://www.zehnder-systems.de/produkte-und-systeme/komfortable-wohnraumlueftung/zehnder-comfoconnect-lan-c)

# **Konfigurationsoptionen**

Mit diesem Plugin kann eine Lüftungsanlage Zehnder ComfoAir an Loxone angebunden werden. Voraussetzung: Es muss bereits eine Zehnder ComfoConnect LAN C Schnittstelle vorhanden sein. Der Datenaustausch erfolgt über MQTT.

#### **Allgemeine Einstellungen** Zehnder Einstellungen: IP ComfoConnect 192.168.178.49 Nach Zehnder Lüftungsanlage suchen LAN C: Hier die Einstellungen für die Verbindung zur Zehnder Lüftungsanlage festlegen. **PIN** 0000 **MQTT** Alle Daten werden per MQTT übertragen. Die Subscription dafür lautet ComfoConnect/# und wird im MQTT Gateway Plugin automatisch eingetragen

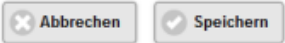

Entweder man sucht die ComfoConnect LAN C Schnittstelle über den Button "Nach Zehnder Lüftungsanlage suchen" oder man gibt die IP-Adresse ein. Es kann nur gesucht werden, wenn das Feld für die IP-Adresse leer ist.

Die ComfoConnect LAN C Schnittstelle ist mit einem PIN gesichert. Die PIN muss ebenfalls eingegeben werden. Standardmäßig ist das die '0000'. Mit "Speichern" wird die IP und der PIN gespeichert und das Plugin wird gestartet. Im Hintergrund wird eine Verbindung mit der LAN C Schnittstelle aufgebaut.

Im MQTT Gateway Plugin wird automatisch das Topic ComfoConnect/# angelegt.

Hier werden dann die Sensoren bzw. Topics zur Ansteuerung der Lüftungsanlage dargestellt. Diese kann man dann in der LoxoneConfig verarbeiten.

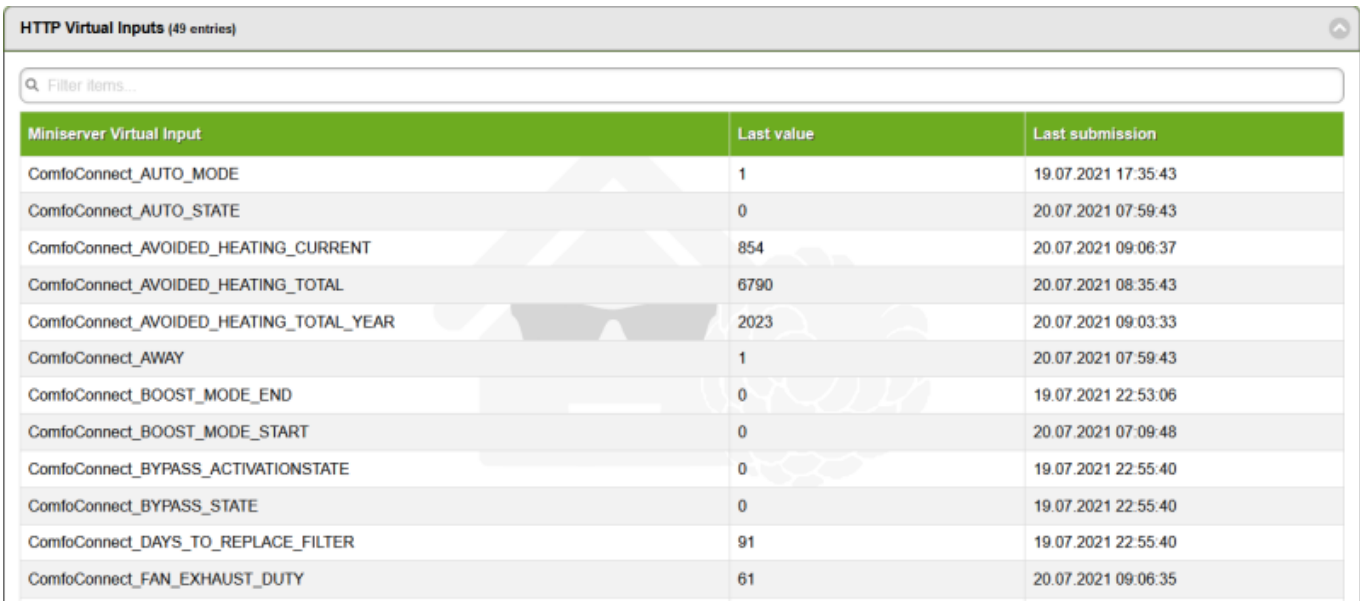

# **Einrichtung Eingänge & Ausgänge in der Loxone Config**

### **Virtuelle Eingänge anlegen**

Alle MQTT Daten des Topics ComfoConnect können über virtuelle Eingänge eingelesen werden. Dafür gibt es eine vorgefertigte Vorlage, welche einfach nur eingelesen werden muss und liegt hier zum Download bereit. ZIP Datei muss vorher entpackt werden.

#### [VI\\_MQTT\\_Comfoconnect.zip](https://wiki.loxberry.de/_media/plugins/comfoconnect/vi_mqtt_comfoconnect.zip)

So kann die Vorlage importiert werden:

1. Markiere den Knoten Virtuelle Eingänge

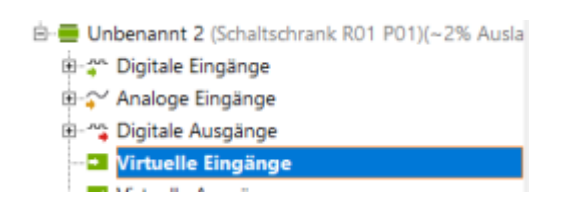

2. Im Menüband auf "Vordefinierte HTTP-Geräte", anschließend Punkt "Vorlage importieren"

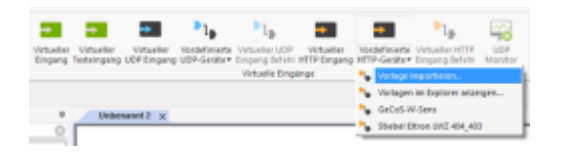

3. Zuvor runtergeladene Archiv entpacken. Im Archiv befindet sich die "VI\_MQTT\_Comfoconnect.xml". Diese muss hier geöffnet werden.

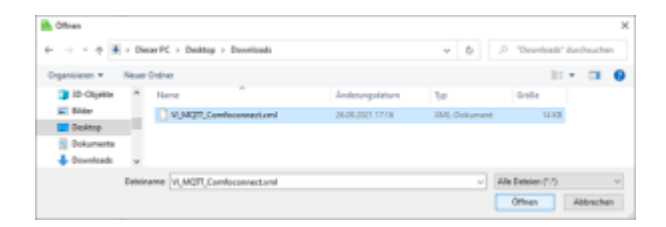

4. Frage "Soll das Gerät gleich angelegt werden?" mit Ja betätigen.

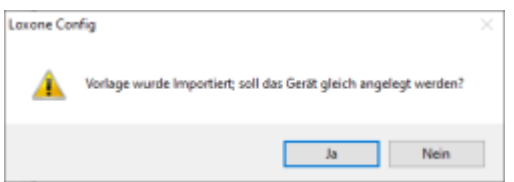

5. Markiere den angelegten Knoten "MQTT\_Comfoconnect" und ersetze im linken Fenster unter URL den Eintrag "IP\_MQTT\_Gateway" durch die IP-Adresse des MQTT-Gateways (z.B. des Loxberry).

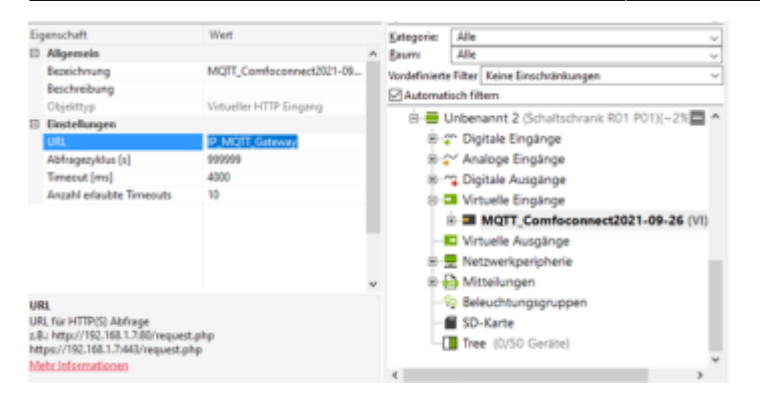

6. Klappt man nun den Knoten "MQTT\_Comfoconnect" auf, sieht man alle verfügbaren Variablen, die aktuell durch das Plugin zur Verfügung gestellt werden. (Info: nicht alle verfügbaren im Screenshot sind sichtbar)

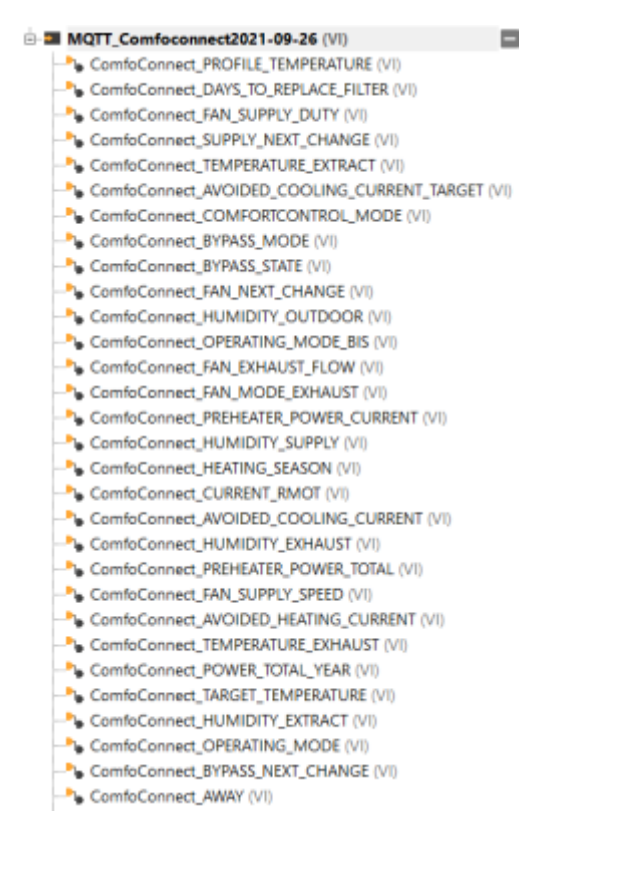

### **Virtuelle Ausgänge anlegen**

Über virtuelle Ausgangsbefehle kann die Lüftungsanlage angesteuert werden. Wie genau man einen virtuellen Ausgangsbefehl anlegen muss, kannst du hier nachlesen. [MQTT - Schritt für Schritt: Loxone](https://www.loxwiki.eu/pages/viewpage.action?pageId=39356011) [-> MQTT](https://www.loxwiki.eu/pages/viewpage.action?pageId=39356011)

Einfügen der Vorlagen funktioniert dabei gleich wie bei den virtuellen Eingängen nur als virtueller Ausgang. Dabei muss beim Ausgang unter Adresse wieder die IP-Adresse des MQTT Gateway angeben werden.

Die Vorlage für die virtuellen Ausgänge kann hier runtergeladen werden. Das Archiv muss analog zu den virtuellen Eingängen entpackt werden. Im Archiv befindet sich VQ\_MQTT\_Comfoconnect.xml

#### [VQ\\_MQTT\\_Comfoconnect.zip](https://wiki.loxberry.de/_media/plugins/comfoconnect/vq_mqtt_comfoconnect.zip)

2025/04/24 00:28 5/10 ComfoConnect

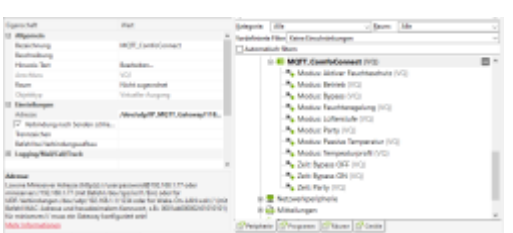

**Hinweis**: *Um die Funktionen Bypass\_On, Bypass\_Off sowie Party zu verwenden, muss für die jeweilige Funktionen die Zeit in Sekunden an das Plugin übergeben werden.*

Es gibt zwei verschiedene Ansätze, für die Steuerbefehle für die es jeweils eine Vorlage für die virtuellen Ausgänge gibt:

#### *1. Ein Ausgangsbefehl für jede einzelne Funktion, wie z.B. für die Lüfterstufe:*

- Für AWAY: ComfoConnect/FAN\_MODE\_AWAY 1
- Für LOW: ComfoConnect/FAN\_MODE\_LOW 1
- Für MEDIUM: ComfoConnect/FAN\_MODE\_MEDIUM 1
- Für HIGH: ComfoConnect/FAN\_MODE\_HIGH 1

#### *2. Ein Ausgangsbefehl für jeweils zusammenhängende Befehle, wie z.B. die Lüfter Stufe ComfoConnect/FAN\_MODE <v>, welchen man dann je nachstufe die Werte von 0 – 3 zuweist. Diese Variante ist teilweise in der Loxone Config übersichtlicher.*

#### **Befehle:**

Folgende Werte können für die folgendes Modis verwendet werden.

Lüfterstufe:

- $\bullet$  Awav: 0
- Low: 1
- Medium: 2
- $\bullet$  High: 3

Party:

• Digital als Schalter (High  $=$  Ein; Low  $=$  Aus)

Betrieb:

- Manual: 0
- Auto: 1

Temperaturprofil:

- Auto: 0
- On: 1
- $\bullet$  Off: 2

Feuchteregelung:

- Auto: 0
- $\bullet$  On: 1
- $\bullet$  Off: 2

Passive Temperatur:

- Auto: 0
- $\bullet$  On: 1
- $\bullet$  Off: 2

Bypass:

- Auto: 0
- $\bullet$  On: 1
- $\bullet$  Off: 2

Aktiver Feuchteschutz:

- Auto: 0
- $\bullet$  On: 1
- $\bullet$  Off: 2

### **Zeitwerte in den VO**

Diese Werte werden für die korrekte Funktion von Partymodus und Bypass On oder Bypass Off benötigt. Dabei wird der Wert in Sekunden an das Gateway und Plugin übergeben.

Zeit: Party

Zeit: Bypass ON

Zeit: Bypass OFF

# **Programmiervorschläge für die Loxone Config**

### **Logik zur allgemeinen Steuerung**

Dazu brauchen wir zwei Seiten für die Lüftungsanlage. Hier werden die Betriebsart ausgewertet, Sperre/Verriegelung der Buttons in der Visualisierung, Betriebsartumschaltung AUTO/MANUAL und der BOOST\_MODE aktiviert bzw. deaktiviert.

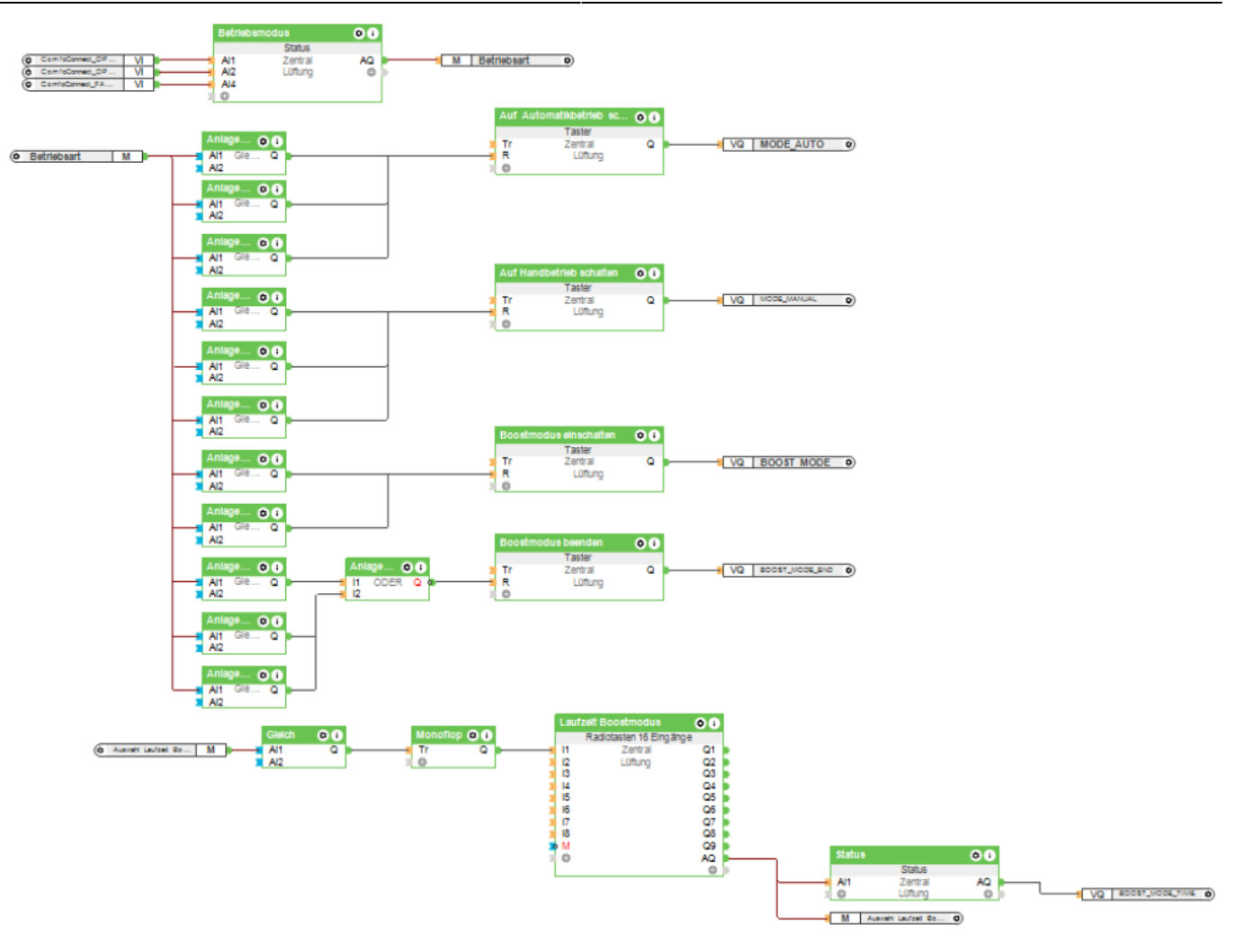

Auf der 2. Seiten befindet sich die Ansteuerung der Lüftungsstufen, Feedbackauswertung bei Umschaltung am Lüftungsgerät selbst, d. h. auch hier stimmt dann die Visualisierung mit der gewählten Betriebsart bzw. Lüfterstufe überein.

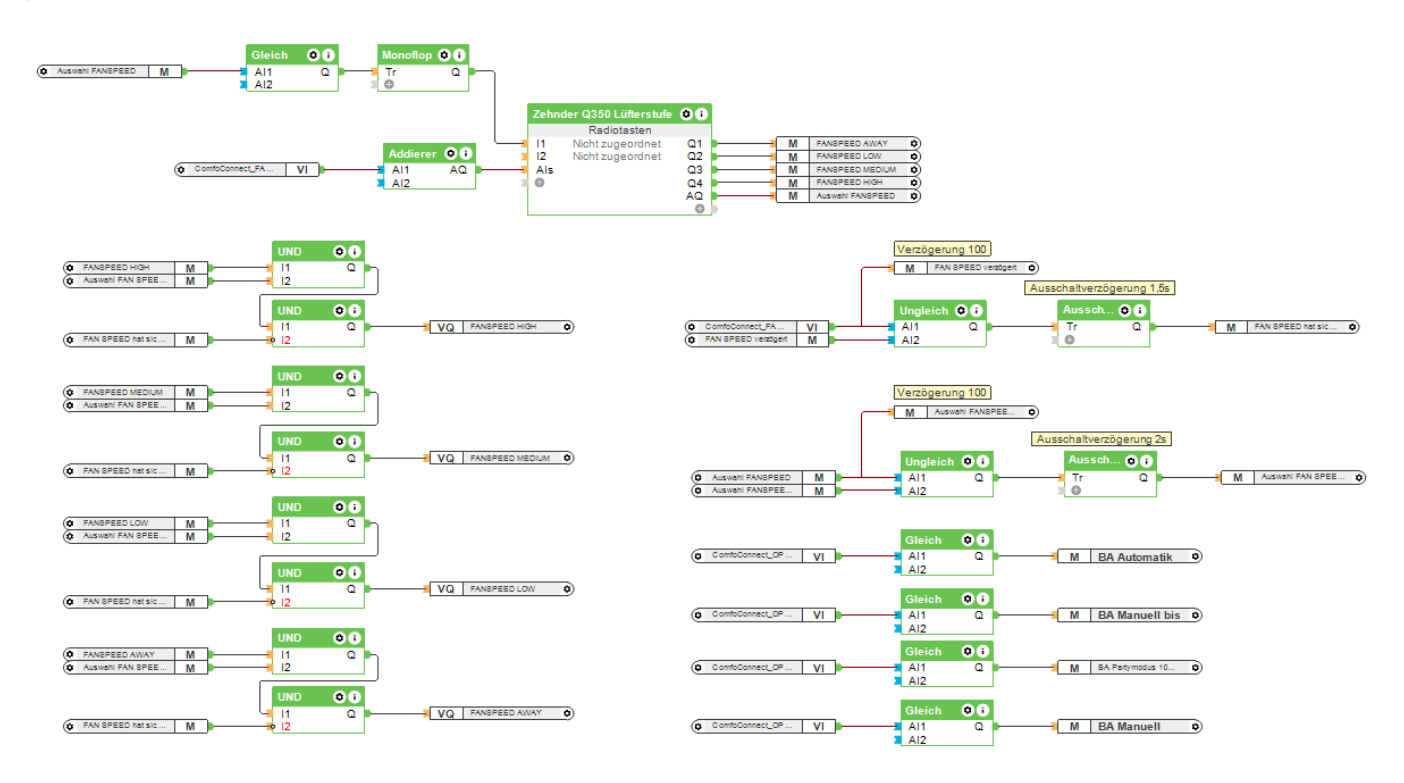

Da die Logik der Betriebsartenumschaltung nicht ganz einfach ist, habe ich die zwei Seiten aus

meinem Projekt exportiert und stelle es euch hier zum Download bereit. Leider ist es nicht möglich, die Objekte 1:1 zu kopieren, denn es werden keine virtuellen Eingänge oder virtuelle Ausgangsbefehle mit kopiert. Diese musst du per Hand anlegen bzw. mittels der Vorlagen zuerst importieren und den "nicht zugeordneten" Objekten, die nach dem Kopieren entstehen, zuweisen.

Download Beispiel ComfoConnect: [ComfoConnect.Loxone](https://wiki.loxberry.de/_media/plugins/comfoconnect/1269959569.loxone)

In diesem Projekt sind bisher die Betriebsartenumschaltung, die Lüfterstufenumschaltung sowie der Boostmodus realisiert.

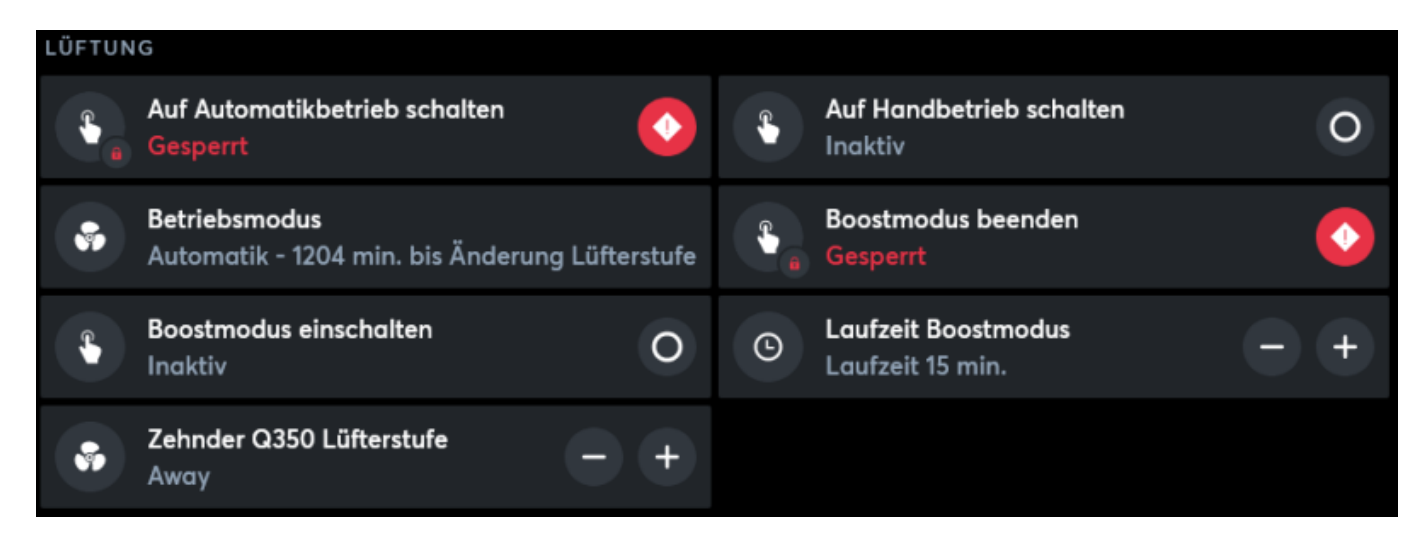

### **Variable Zeitwerte**

Für die Befehle mit variabler Zeit (Party) müssen von Loxone aus die Werte übermittelt werden. Dafür ist es am einfachsten einen Virtuellen Eingang für jede Zeit zu erstellen und nach folgenden Vorbild zu konfigurieren.

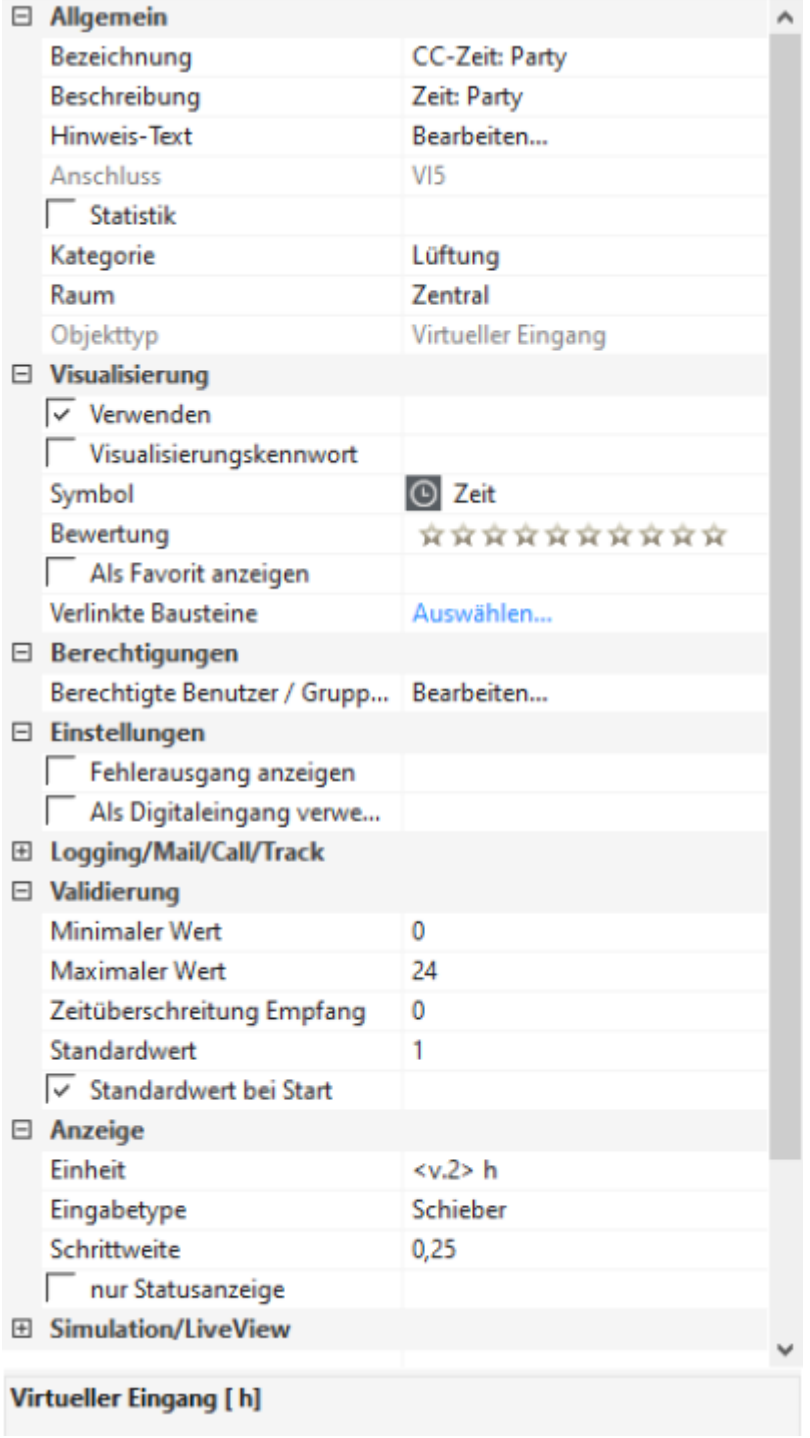

Der Schieberegler in der Loxone App hat eine Schrittweite von 0,25h (15min) Maximalwert ist dabei 24h. Um die Eingabe dann in die vom Plugin geforderten Sekundenwert zu übersetzen, verwendet man einfach einen Formelbaustein.

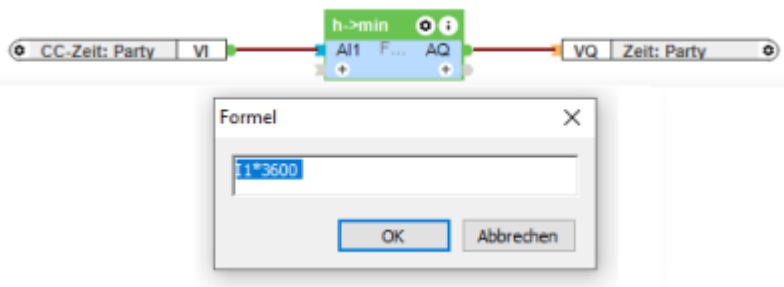

### **Schalten von Ausgangsbefehlen der 2. Variante (<v>)**

Das Schalten dieser Befehle ist relativ einfach. Dafür kann man einfach den Baustein Radiotasten verwenden:

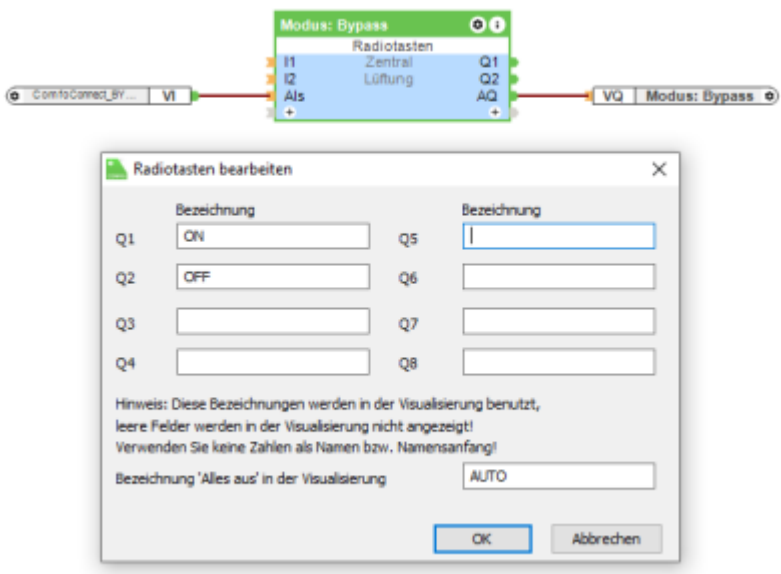

Je nach Ausgangsbefehl gibt es auch eine Rückgabewert, der genau die gleichen Werte verwendet. So kann man auch überwachen, ob das Plugin das richtige macht.

# **Viel Spaß damit!**

# **Fragen stellen und Fehler melden**

Im Loxforum in diesem Thread:

[https://www.loxforum.com/forum/projektforen/loxberry/plugins/312399-comfoconnect-anbindung-eine](https://www.loxforum.com/forum/projektforen/loxberry/plugins/312399-comfoconnect-anbindung-einer-zehnder-l%C3%BCftungsanlage-qxxx) [r-zehnder-l%C3%BCftungsanlage-qxxx](https://www.loxforum.com/forum/projektforen/loxberry/plugins/312399-comfoconnect-anbindung-einer-zehnder-l%C3%BCftungsanlage-qxxx)

From: <https://wiki.loxberry.de/> - **LoxBerry Wiki - BEYOND THE LIMITS**

Permanent link: **<https://wiki.loxberry.de/plugins/comfoconnect/start>**

Last update: **2024/11/17 21:40**